## **Cómo registrar la salida en el ESP: (Continuación)**

**3. Seleccione el beneficiario para el que desea realizar el registro de salida se está retirando. Seleccione la ubicación: Hogar o Comunidad, donde está terminando su día de trabajo e Introduzca las horas trabajadas para el beneficiario. Después, seleccione Registrar Salida.**

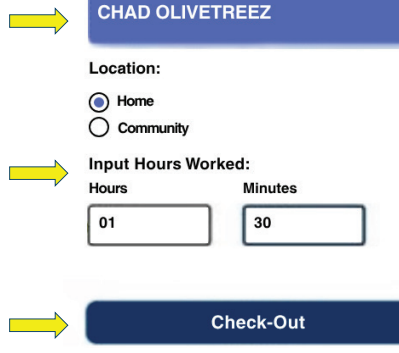

**CHAD OLIVETREEZ** 

**Program: IHSS** Hours Worked: 01h 30m **Location: Home** 

**Recipient ID:** 

Select a Recipient to check out:

**4. Seleccione 'Sí' para confirmar el registro de salida para el beneficiario que aparece.** 

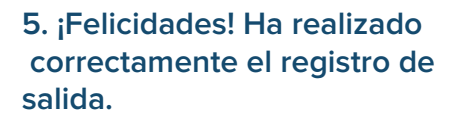

**Si usted está comenzando su día laboral para varios beneficiarios al mismo tiempo, haga clic Registrar la salida para otro beneficiario y repita los pasos 3-4. Si no, vuelva a la página de inicio.**

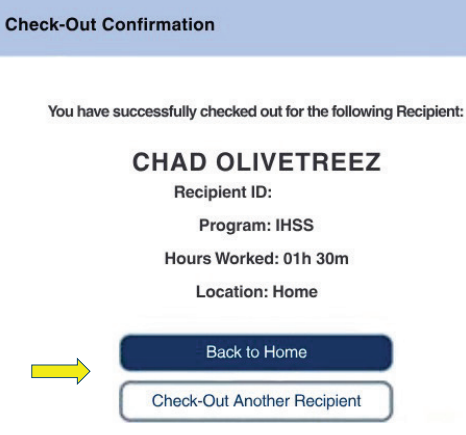

**Para asistencia, llame al Centro de Servicios de IHSS al (866) 376-7066 de lunes a viernes de 8 a.m. a 5 p.m. Para más información sobre el registro de tiempo para proveedores, visite[: www.cdss.ca.gov/inforesources/ESPhelp](www.cdss.ca.gov/inforesources/esphelp)**

**[o https://dpss.lacounty.gov/en/senior-and-disabled/](https://dpss.lacounty.gov/en/senior-and-disabled/ihss/timesheets-verification.html) ihss/timesheets-verification.html**

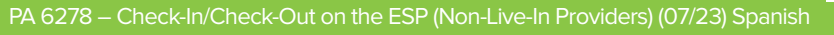

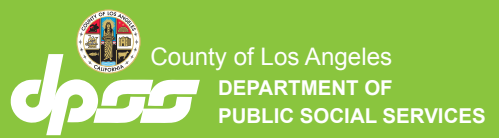

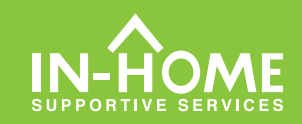

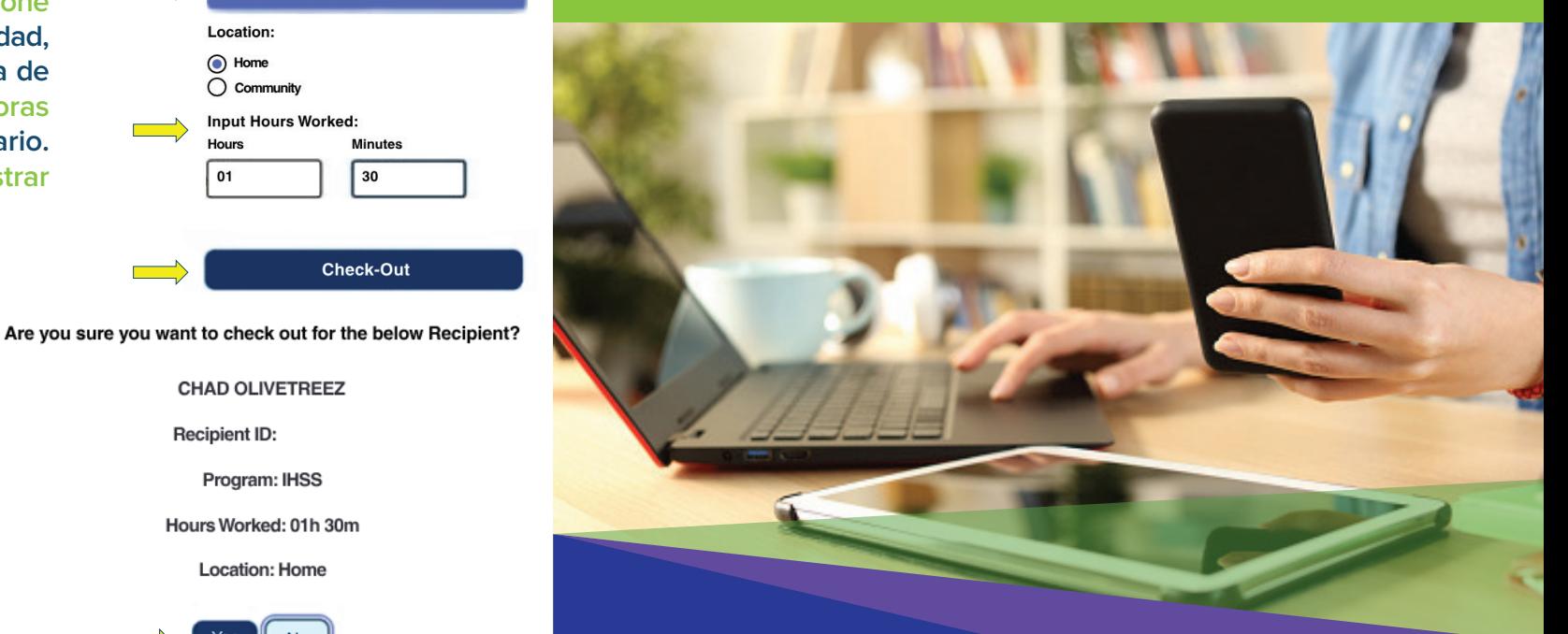

## Verificación Electrónica de Visitas (EVV) Para proveedores que no viven con el beneficiario

**A partir del 1 de julio de 2023, todos los proveedores de lHSS que no viven con el beneficiario(s) para los que trabajan, deberán registrar la entrada y salida al principio y final de cada dial aboral desde el lugar en el que proporcionan los servicios. Los proveedores podrán registrar su entrada y salida utilizando la nueva aplicación móvil IHSS EVV, el portal de servicios electrónicos (ESP) o el sistema por teléfono de registro de horas (TTS).**

## Registre la Entrada y Salida en ESP

## **Cómo registrar la entrada en el ESP:**

**1. Inicie sesión en ESP en: [www.etimesheets.ihss.gov](etimesheets.ihss.ca.gov) usando su nombre de usuario y contraseña, haga clic en Registrar entrada/salida.**

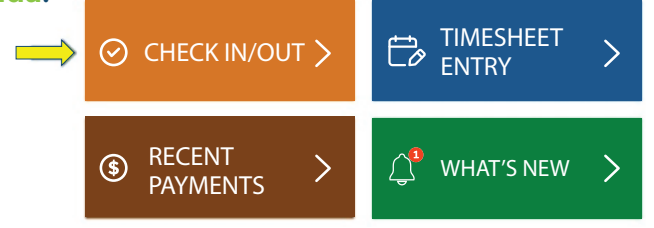

**2. Seleccione registrar entrada para comenzar su día laboral.**

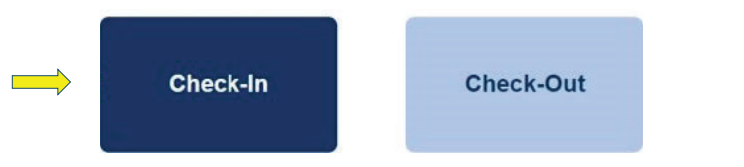

**3. Si se le indica, haga clic en 'Habilitar' ubicación ESP y luego 'Permitir' para registrar su ubicación cuando registre su entrada.**

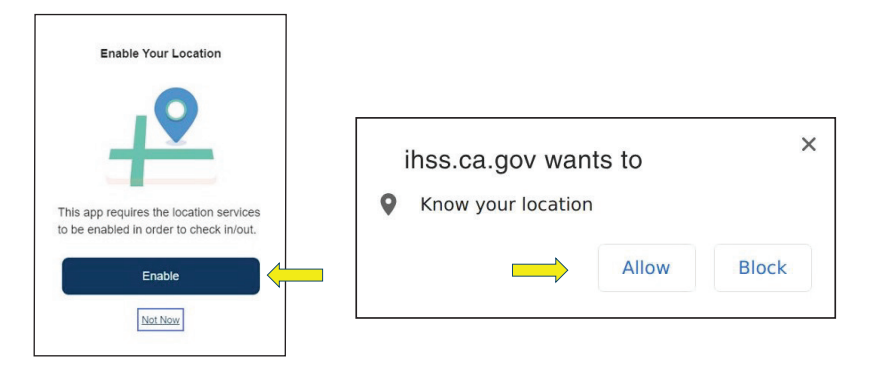

**4. Aparecerá una lista de beneficiarios. Seleccione el beneficiario para el que desea realizar el registro de entrada. Seleccione la ubicación: Hogar o Comunidad, donde va a comenzar su día laboral. A continuación, haga clic en el botón registrar entrada.**

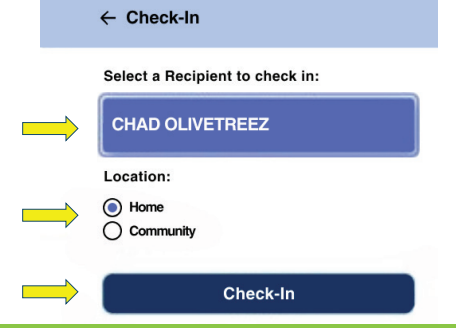

**5. Seleccione 'Sí' para confirmar su registro de entrada para el beneficiario indicado.**

Are you sure you want to check in for the below Recipient?

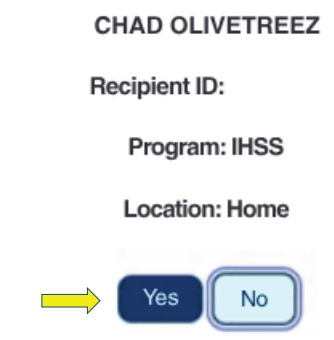

**6. ¡Felicitaciones! Ha realizado correctamente el registro de entrada. Si usted está comenzando su día laboral para varios beneficiarios al mismo tiempo, haga clic Registrar la entrada para otro beneficiario y repita los pasos 4-5. Si no, vuelva a la página de inicio.**

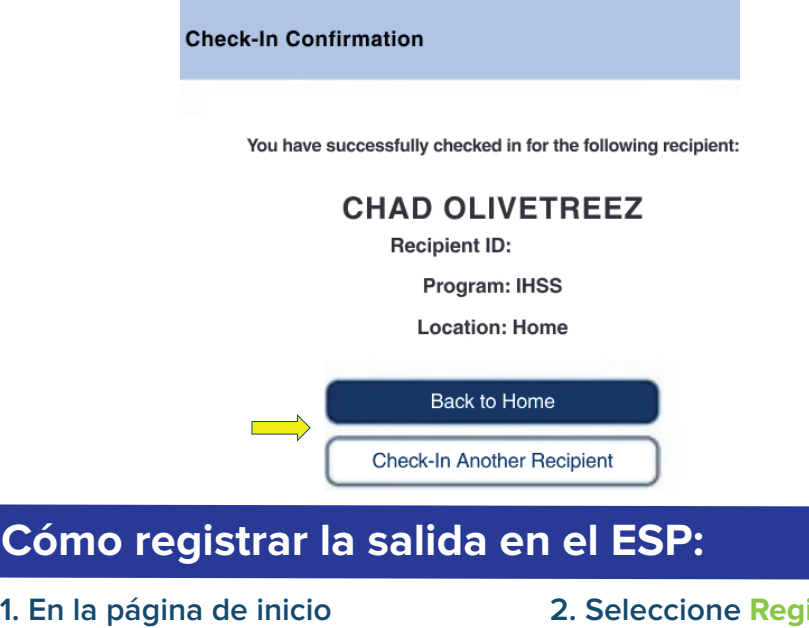

**de ESP, haga clic en Registrar entrada/salida.**

 $\odot$ 

CHECK IN/OUT

**istrar Salida para terminar su día laboral.**

Check-Out

**C**